# **2024(令和6)年度入試 インターネット出願方法**

- ・ **事前に「@e-shiharai.net」からのメール、URL付のメールが受信できるように設定をお願いします。**
- ・ **システム、操作に関するお問い合わせは、出願サイト画面右下 「お問合せ先」 に記載されている miraicompass(ミライコンパス)サポートセンターへお願いします。**
- **◆ ユーザID (メールアドレス) の登録** 
	- ※ 既に 「miraicompass」 の共通ID登録をされている方は、この作業は不要です。 登録済のメールアドレス・パスワードを入力してログインし、マイページへお進みください。(→ ⑤以降をご覧ください。)
	- ① 本校ホームページから、出願サイトを開いてください。 ※ 2023(令和5)年12月20日(水)0:00以降にアクセス可能となります。
	- ② 「はじめての方はこちら」を押してください。

※ 2回目以降のご利用時には、メールアドレスとパスワードを入力してログインしてください。

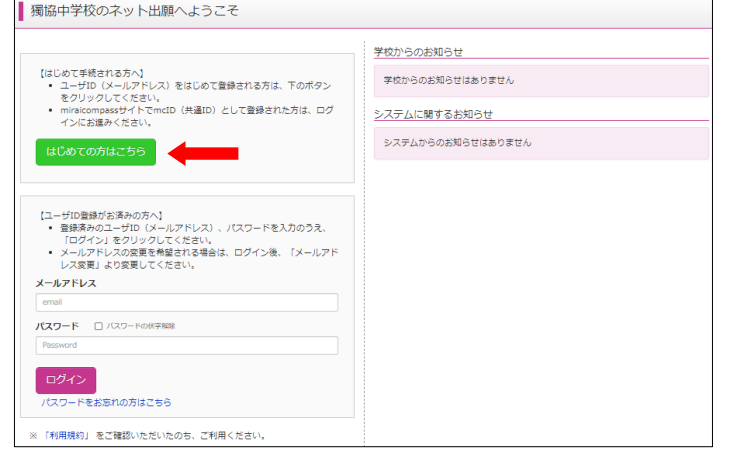

③ メールアドレスを入力し、「送信」を押してください。 **※ 本校からの緊急連絡等もすぐにご確認いただけるメールアドレスを登録してください。**

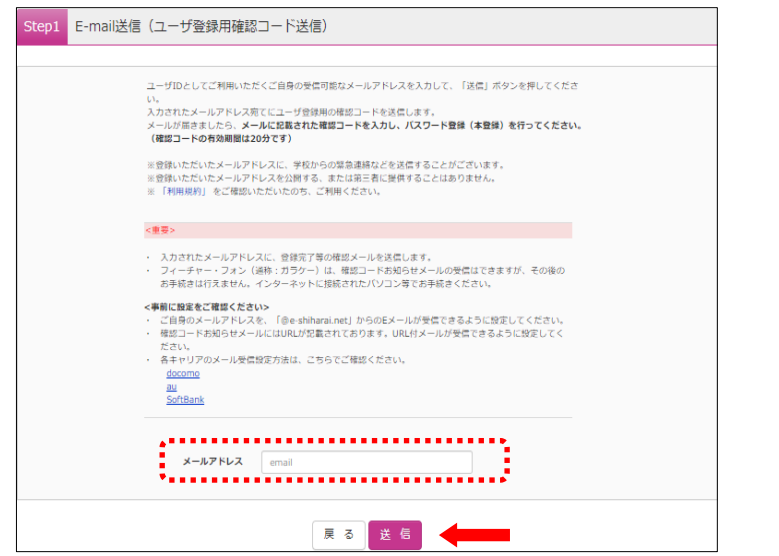

- ④ ③で入力したメールアドレス宛て送信されるメールに従って、確認コード、志願者氏名(カナ)、 生年月日、およびパスワードを登録してください。
	- ※〝共通ID登録として登録〟すると、ここで登録したメールアドレス・パスワードを使って、同じインターネット出願 システム(miraicompass)を導入している他校の出願サイトにもログインできるようになります。

## ◆ 出願情報の入力

- 登録したメールアドレス・パスワードでログインするとマイページに進みます。
	- ※ **双子など複数名出願の場合**には、右上のメニューにある「志願者情報変更」から「志願者追加」をしてください。 追加後、「志願者切替」を押して志願者を選択すると、その志願者のマイページに進みます。
- ⑤ 「出願用顔写真を登録する方はこちら」を押して、受験票の顔写真を登録してください。 ※ 登録せず、受験票に写真を貼付していただいても結構です。
	- 顔写真の登録後、「新規申込手続きへ」を押してください。

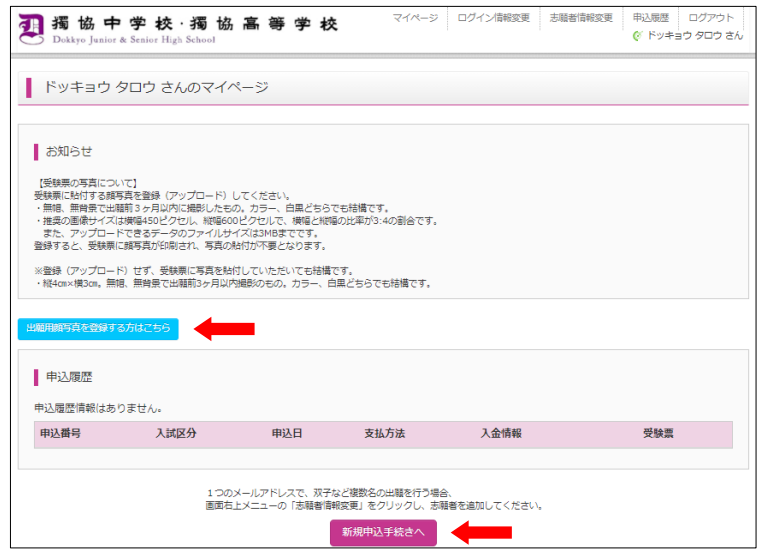

⑥ 入試区分〝中学校入試〟を選択し、「次へ」を押してください。

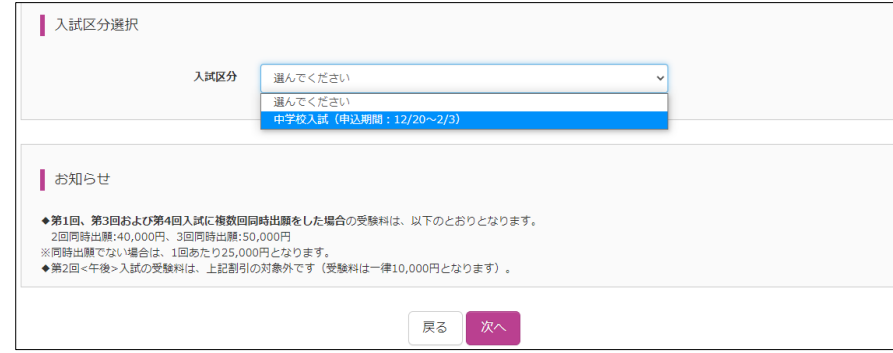

⑦ 志願者情報、保護者情報を入力し、 「試験選択画面へ」 を押してください。

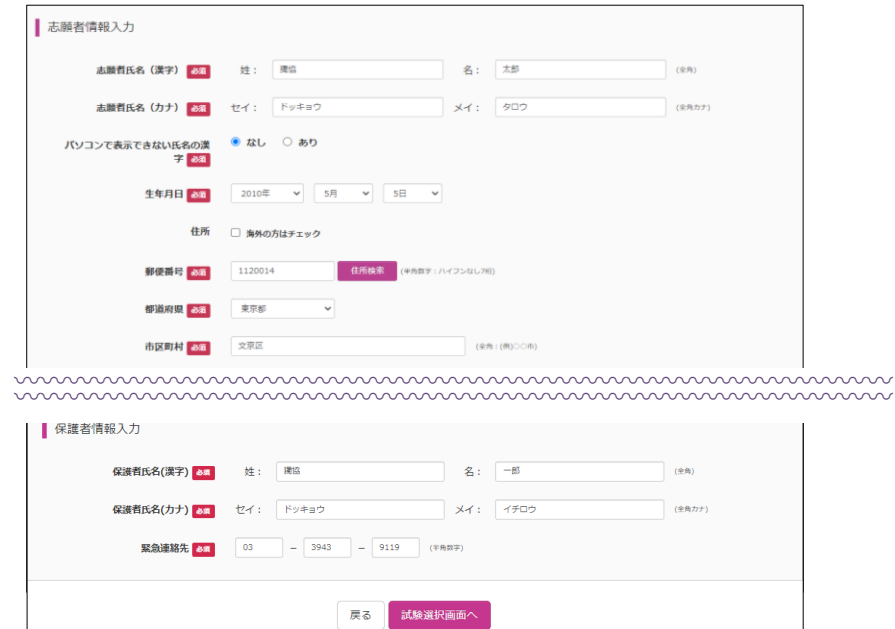

⑧ 「試験日」と「試験科目」を選ぶと、下に「選択」ボタンが出現します。 その「選択」ボタンを押すと、試験の選択が完了となります。

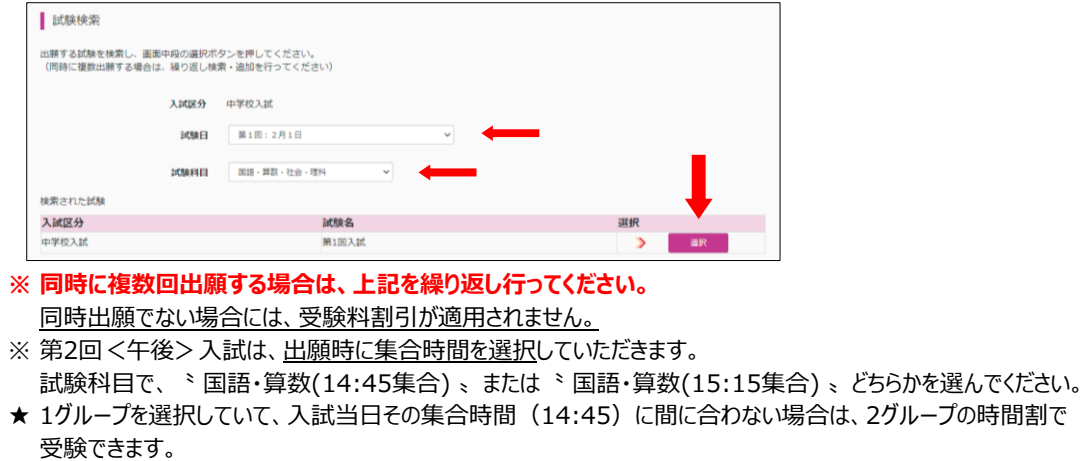

⑨ 「現在選択中の試験」に、出願を希望するすべての回の入試が正しく選択されているか確認のうえ、 「お支払い画面へ」を押して次へお進みください。(→ ⑩以降をご覧ください。)

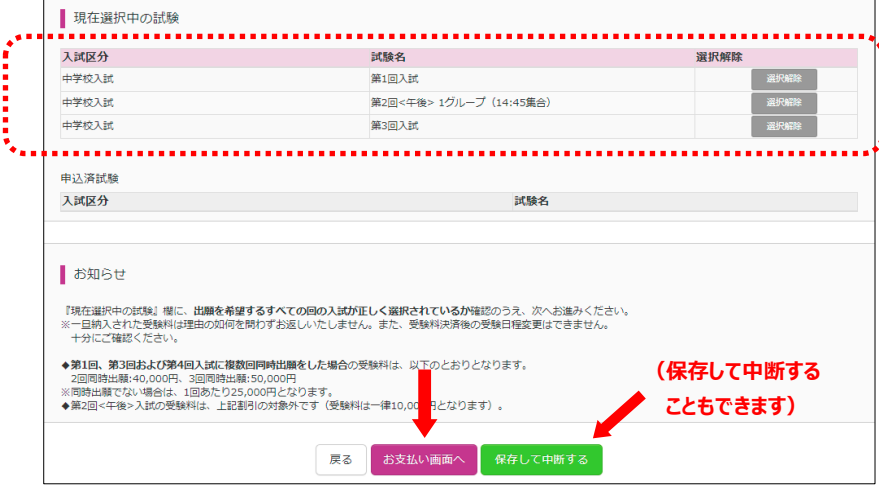

※ 一旦納入された受験料は理由の如何を問わずお返しいたしません。 ※ また、受験料決済後の受験日程変更はできません。十分にご確認ください。

◆ 受験料のお支払い

#### **これより先は、2024(令和6)年1月10日(水)0:00以降に進むことができます。**

⑩ 受験料のお支払い方法を選択してください。以下の各種方法が選択できます。なお、お支払いの 際には別途手数料がかかりますのであらかじめご了承ください。

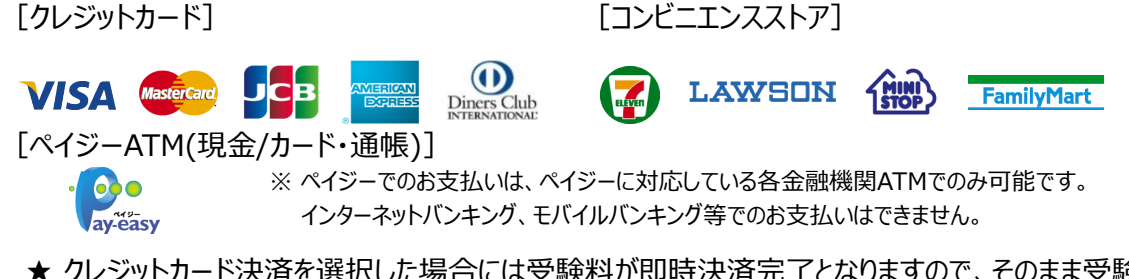

- っに場合には安験料か即時決済完了となりますので、そのまま受験票 の印刷に進むことができます。
- ★ コンビニエンスストアまたはペイジーでのお支払いを選択した場合には、各コンビニエンスストア店頭 または各金融機関ATMでの**受験料お支払い完了後に**受験票の印刷が可能となります。
- ※ 受験番号は、受験料お支払い完了順に発番されます。(上記⑦~⑨における出願情報入力順ではありません。)

#### **【クレジットカード決済を選択する場合】**

1. 「クレジットカード」を選択し、「確認画面へ」を押してください。

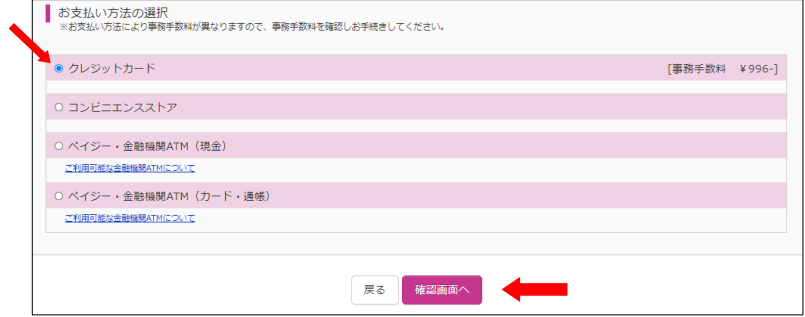

2. クレジットカード番号等を入力し、志願者情報等の申込内容に誤りがないか確認し ☑ を入れた後、 「上記内容で申込む」を押してください。

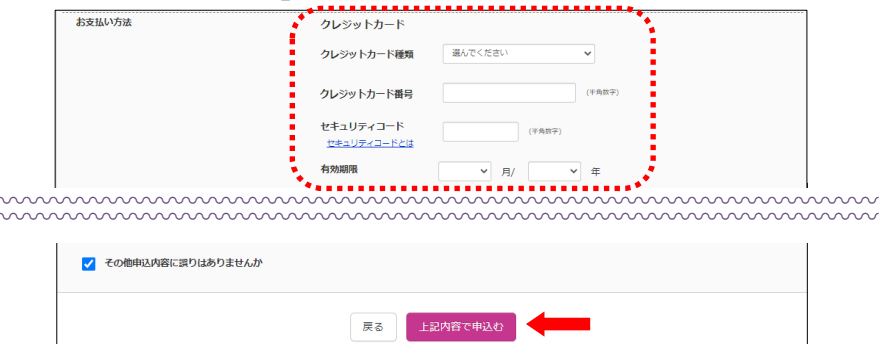

3. 出願申込完了と同時に、受験料の決済も完了となります。「マイページ (受験票出力) へ」を押して 受験票の印刷へお進みください。(→ ⑪以降をご覧ください。)

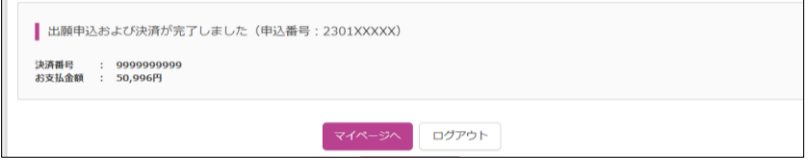

**詳しいお支払い方法については、 出願サイト画面右下 「よくある質問」→「支払について」→「支払方法について知りたい」 をご確認ください。**

#### **【コンビニエンスストアでのお支払いを選択する場合】**

1. お支払いを希望するコンビニエンスストアを選択し、「確認画面へ」を押してください。

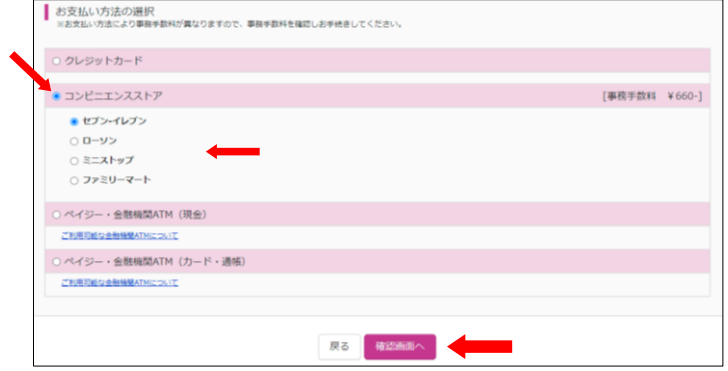

2. お支払い方法、志願者情報等の申込内容に誤りがないか確認し ☑ を入れた後、「上記内容で申込む」 2. を押してください。

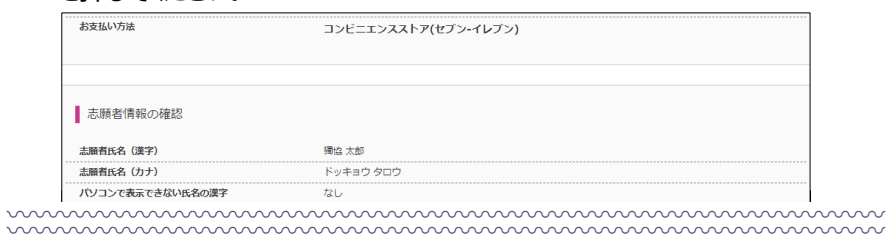

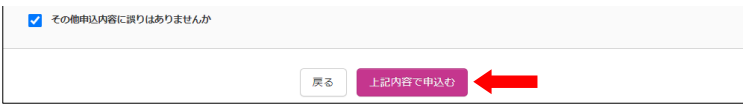

3. 出願申込が受付されます。一旦ログアウトし、選択したコンビニエンスストアで受験料をお支払いください。 お支払いが完了すると、受験票の印刷が可能となります。(→ **⑩以降をご覧ください。)** 

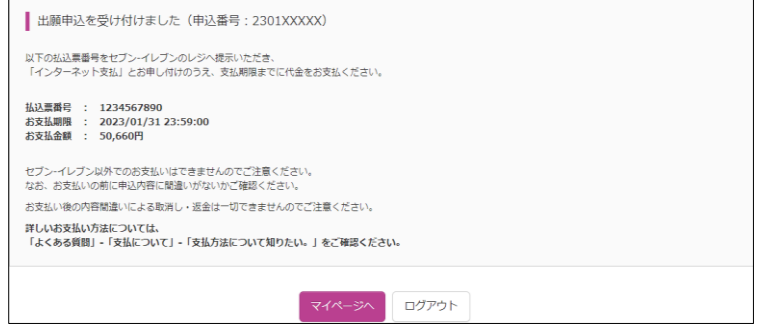

**詳しいお支払い方法については、 出願サイト画面右下 「よくある質問」→「支払について」→「支払方法について知りたい」 をご確認ください。**

#### **【ペイジー(金融機関ATM)でのお支払いを選択する場合】**

1. 現金でのお支払い、またはお持ちの銀行口座からキャッシュカード・通帳を利用してのお支払いを選択し、 「確認画面へ」を押してください。

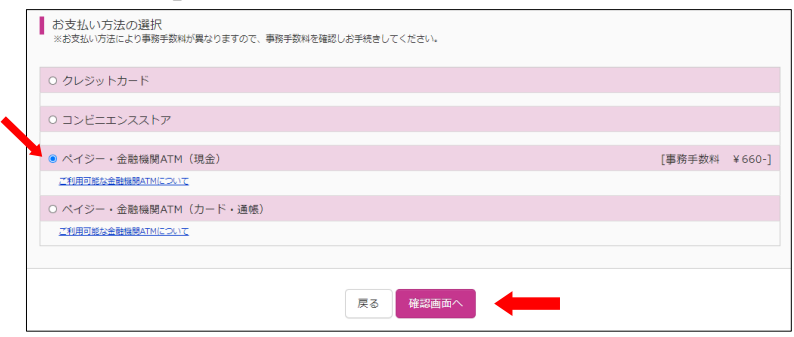

2. お支払い方法、志願者情報等の申込内容に誤りがないか確認し ☑ を入れた後、「上記内容で申込む」 2. を押してください。

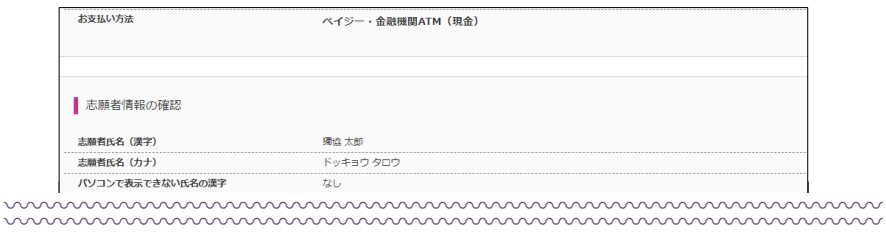

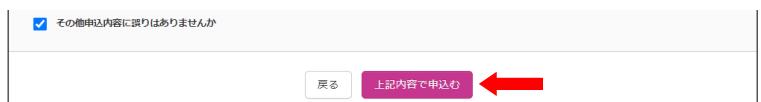

3. 出願申込が受付されます。一旦ログアウトし、ペイジー対応の各金融機関ATMで受験料をお支払い ください。**お支払いが完了すると、受験票の印刷が可能**となります。(→ ⑪以降をご覧ください。)

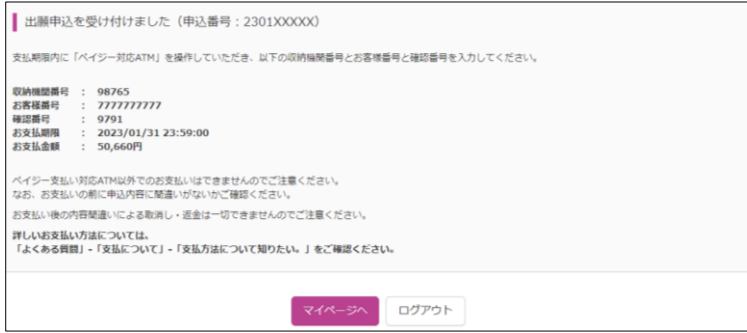

**詳しいお支払い方法については、 出願サイト画面右下 「よくある質問」→「支払について」→「支払方法について知りたい」 をご確認ください。**

### ◆ 受験票の印刷

⑪ 受験料のお支払い完了後にマイページを開くと、「受験票」ボタンが出現しますので、 この「受験票 |ボタンを押してください。

※ 「受験票」ボタンは、お支払いが完了するまでは出現しません。

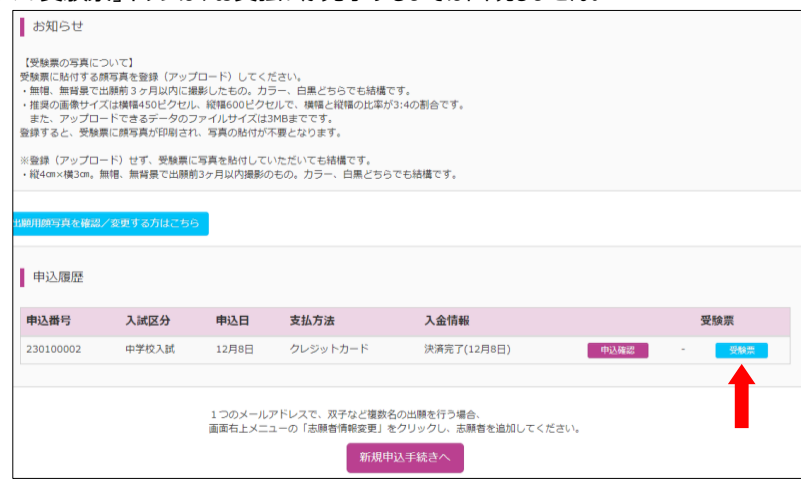

⑫ 「受験票表示」ボタンを押すと、受験票がダウンロードされます。

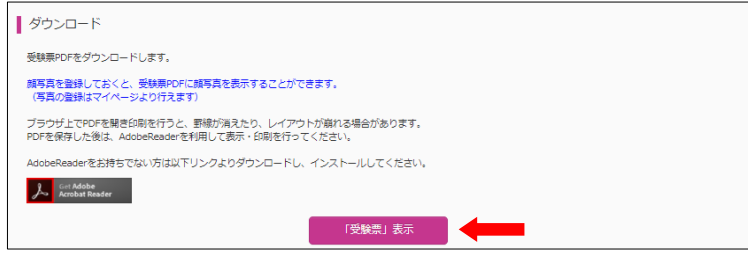

⑬ ダウンロードされた受験票を、**サイズを変えずに、A4白色コピー用紙に**印刷してください。 受験票は**1回の入試につき1枚**です。

※ 2回出願する場合は2枚、4回出願する場合は4枚の受験票を印刷してください。

#### **受験票は本校から発送いたしません。必ずご自宅等で印刷してください。**

※ ご自宅等で印刷ができない方は、学校へご相談ください。

⑭ 印刷した受験票の試験日、受験番号を確認してください。

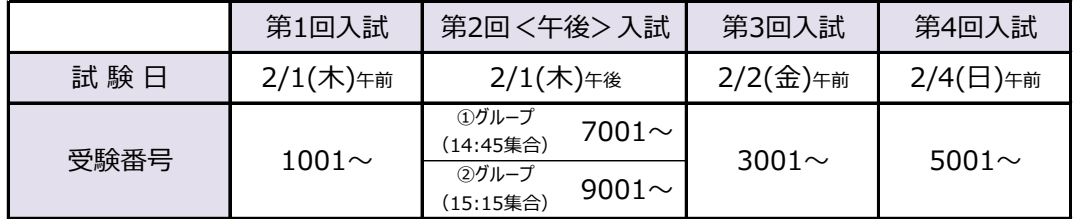

- ⑮ 出願サイト上で受験生の顔写真を登録していない場合は、受験票、受験票(学校控)それぞれ に写真を貼付してください。写真は**1回の出願につき2枚必要**です。
	- ※ 2回出願される場合は4枚、4回出願される場合は8枚の写真が必要となります。
	- ※ 出願サイト上で写真を登録(アップロード)した場合には、自動的に受験票の写真貼付欄に写真が配置される ため、受験票の印刷後に写真を貼付する必要はありません。

**<キリトリ線>で切り離し、受験票、受験票(学校控)の両方を持参してください。**